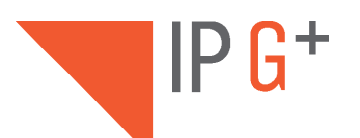

# EL632/G+/48

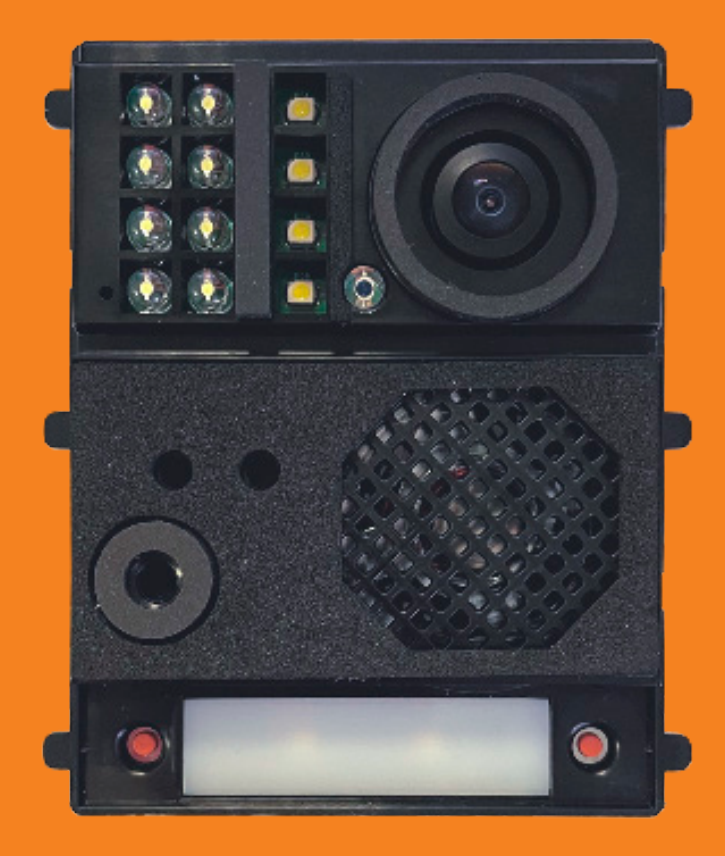

**INSTALLER MANUAL**INSTALLER MANUAL

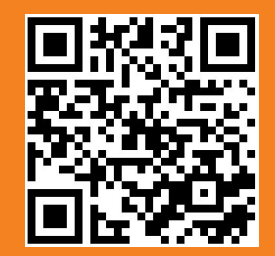

**T632/G+/48 IP ML REV.0121**

## **SAFETY AND CAUTIONS**

- The installation and handling of this module should be carried out by professional installers.
- The current regulations oblige to protect the power supply by means of a thermal magnetic circuit breaker.
- All the installation conduits must distance at least 40 cm. from any other installation.
- In regards of the power supply FA-G+:
	- Do not overtighten the screws of the terminal block at FA-G+ power supply.
		- Install the power supply in a dry and secure area, protected against water drops or sprays.
		- Avoid placing the power supply close to heating sources, humid or dusty areas.
		- Do not cover the power supply ventilation openings to assure air flow circulation.
		- To prevent damages, the power supply has to be strongly mounted. Use a DIN rail 46277 (8 DIN) to fix it.
	- To avoid an Electrical shock, do not remove the protection cover and do not handle the cables connected

#### **SPECIFICATIONS**

- TCP/IP video intercom system with technology IP-G+.
- Installation over existing ethernet network (D4L-G+/POE are required).
- Up to 98 blocks in one system.
- Up to 19 entry panels at each block.
- Up to 799 flats per each block.
- Up to 19 guard units for the general compound and 9 guard units at each block.
- Up to 32 ONVIF cameras.

## **MODULE DESCRIPTION**

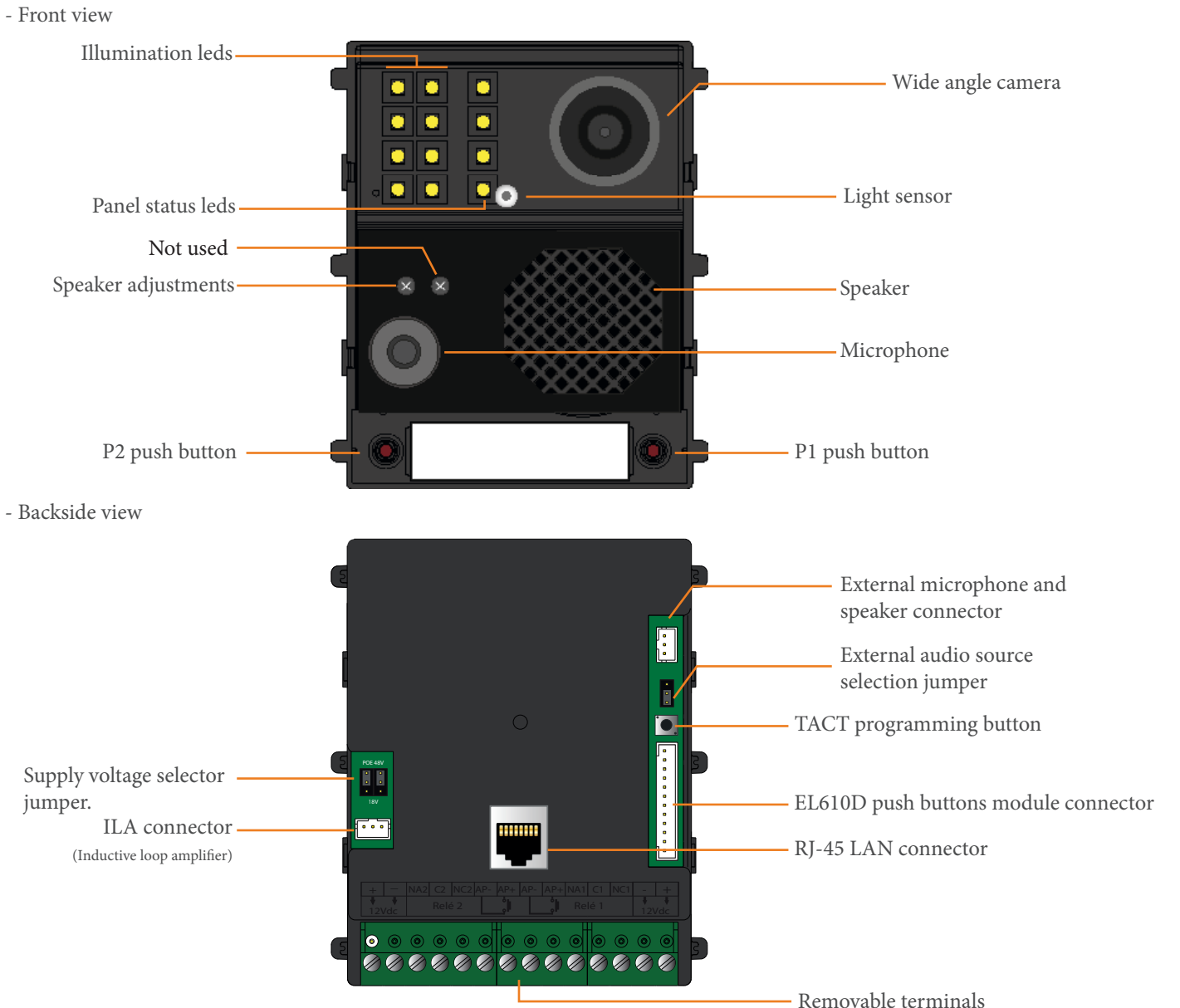

#### **CONNECTION TERMINALS DESCRIPTION**

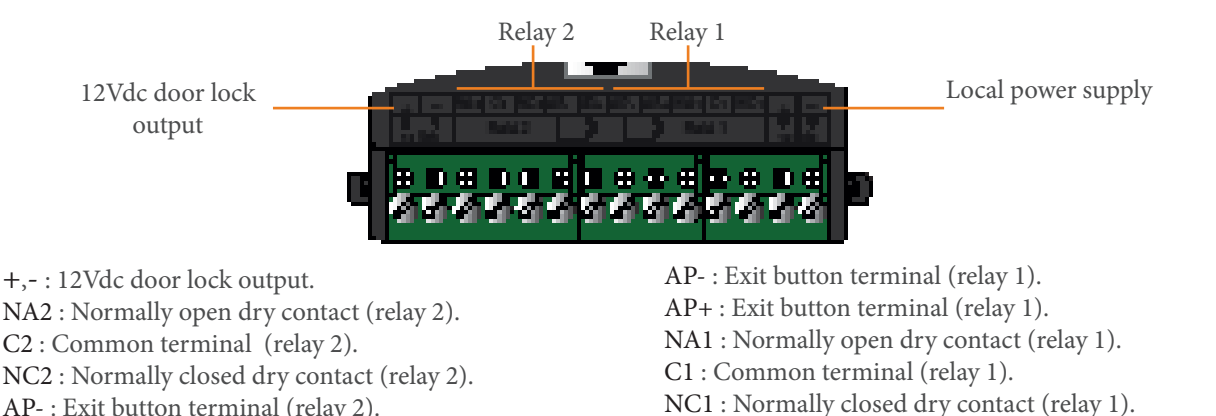

AP- : Exit button terminal (relay 2).

AP+ : Exit button terminal (relay 2).

#### **JUMPERS DESCRIPTION**

- This jumper in the right hand of the module selects the audio source. In case you would like to use an existing external microphone and speaker, the position of the jumper should be as follows:

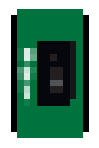

- Position 1-2 (default). Internal built-in microphone and speaker . The jumper in the left hand of the module selects the supply voltage for the proper operation of the device. It has to change its location as follows:

- Position 18V.

Ethernet switch.

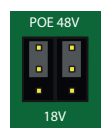

POE 48V

18V

+,- : Local power supply (HRF-12/1.25A).

- Position 48V (default). The device is ready to be supplied at 48V from an standard PoE switch.

The device is ready to be supplied at 18V from a D4-L-G+/PoE or an DCS/G+

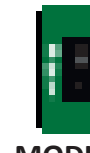

- Position 2-3. External microphone and speaker.

#### **MODULE INSTALLATION**

- Mechanical composition of the Nexa panel:

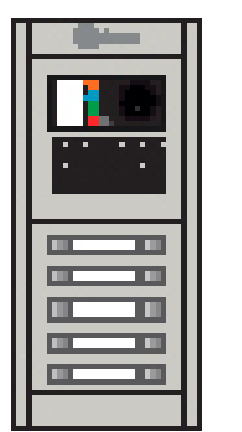

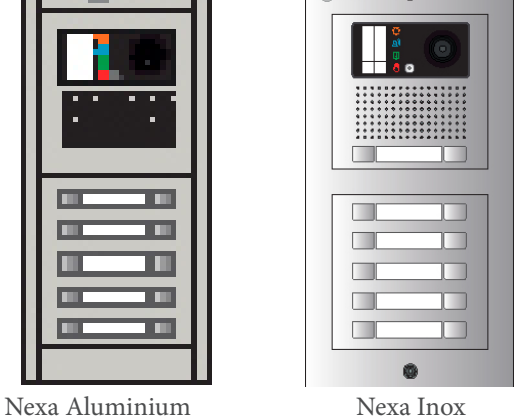

**Q**<sub>nlm</sub>

Nexa Aluminium

- Select an embedding box, depending on the number of modules:
- For 1 module panel, use NCEV-90CS, 2 modules use NCEV-90C, 3 modules use CEV-90 and for 4 modules use CE-4M. Select the assembling set, depending on the number of modules:
- For 1 module use N6001/AL, 2 modules use N6002/AL, 3 modules use N6003/AL and for 4 modules use N6004/AL. • Select the video grille module for EL632/G+/48 as per required number of push buttons:
- N1000/AL (without integrated buttons), N1110/AL (1 button), N1220/AL (2 buttons).
- Add as many push buttons modules as required (max.132 push buttons):

Single button: N3110/AL (1 button), N3120/AL (2 buttons), N3130/AL (3 buttons), N3140/AL (4 buttons), N3150/AL (5 buttons),

Double button N3220/AL (2 buttons), N3240/AL (4 buttons), N3260/AL (6 buttons), N3280/AL (8 buttons), N3210/AL (10 buttons).

Each of the modules requires a push buttons module EL610D.

#### Nexa Inox

- Select an embedding box, depending on the number of modules: For 1 module panel use CE610, 2 modules use CE620, 3 modules use CE630 and for 4 modules use CE640.
- Select the assembling set, depending on the number of modules: For 1 module use NX6001, 2 modules use NX6002, 3 modules use NX6003 and for 4 modules use NX6004.
- Select the video grille module for EL632/G+ as per required number of push buttons:
- NX1000 (without integrated buttons), NX1110 (1 button), NX1220 (2 buttons).
- Add as many push buttons modules as required (max.132 push buttons): Single button: NX3110 (1 button), NX3120 (2 buttons), NX3130 (3 buttons), NX3140 (4 buttons), NX3150 (5 buttons), Double button NX3220 (2 buttons), NX3240 (4 buttons), NX3260 (6 buttons), NX3280 (8 buttons), NX3210 (10 buttons). Each of the modules requires a push buttons module EL610D.

#### Entry panel location

1- Avoid to expose the panel to direct light sources (sun, street lights,...) in order to get the best image quality:

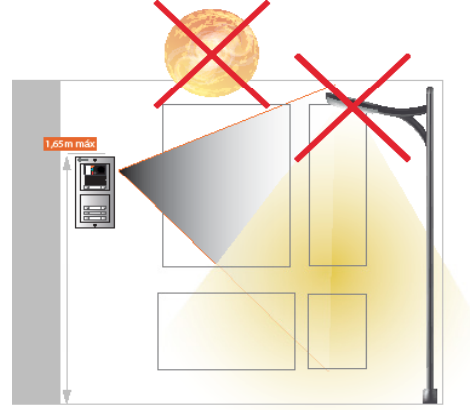

2- Locate the upper part of the panel at 1,65 m height for a correct view of the visitors:

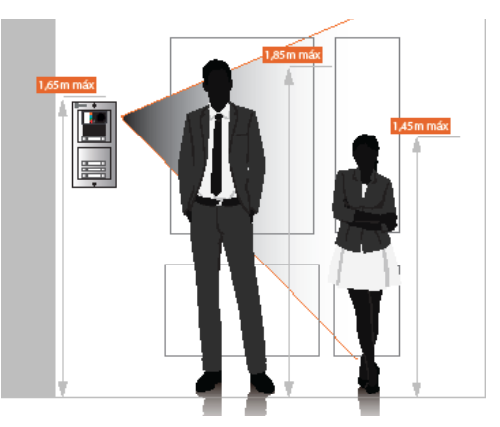

Necessary elements to complete an installation:

- Power supply FA-G+, use one for every 8 devices (door entry panels, monitors…).
- To connect the devices use the switching units D4L-G+/PoE. Each one can connect 4 devices.
- Chose the video monitor ART 7/G+ or ART 7W/G+ (with Wifi built-in), to receive the calls at the smartphone through the App G2CALL+ (available on Android and iOS).
- If it is required a private call module PCM/G+, select the monitors ART 7/G+/PCM or ART 7W/G+/PCM

In case of daisy-chain connections (IN/OUT) use the power injectors DCP/G+, together with the power supply FA-DC48/G+. Each of the monitors requires 1 single line switch DCS/G+.

#### **MODULE CONFIGURATION**

- The master panel (Block 1, Panel 1), can be set without the use of any computer through the TACT button.

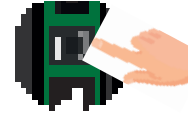

To set the panel as master, press the TACT button 5 times. The module leds will blink. The new address of the module will change to 10.0.14.9.

- For other settings it will be necessary to get connected to the web server of the module as detailed in next section
- In case it is necessary to reset the module to factory default settings:

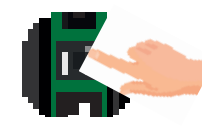

Keep pressed for 5 seconds the TACT button, leds will blink. The module will boot and the address will be again the factory default 10.0.0.254.

- In both cases the module leds will blink three times to confirm that the process has been correctly completed.

IMPORTANT: Those process delete the module data base and configuration. In case that the module was previously set-up, it is warmly recommended to previously save the configuration and data base using the export option (through the Web server).

#### **MODULE SETTING USING THE WEB SERVER**

The module EL632/G+/48 can be set only as a block panel (block 1-98), not being possible to set as general panel (block 99). When the number of block and panel needs to be different than 1 or it is required to adjust any other setting, it will be mandatory to use the web server.

- If the module is set to factory default settings, it will be possible to access the web server by browsing the IP address 10.0.0.254. In case the module has been set as master panel by the TACT button, the IP address that should be used is 10.0.14.9.

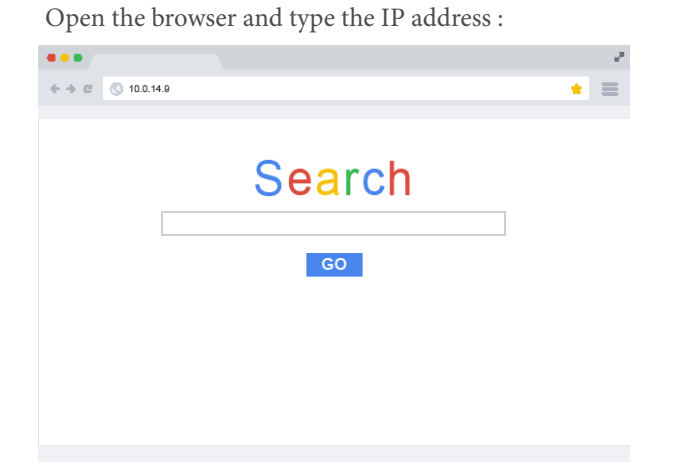

Log-in into the web server:

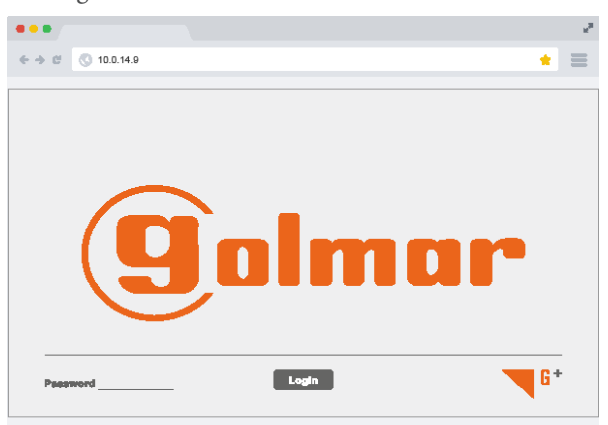

The factory password is 888999.

-After setting a module as block number and panel number, the new IP address should be loaded on the url bar.

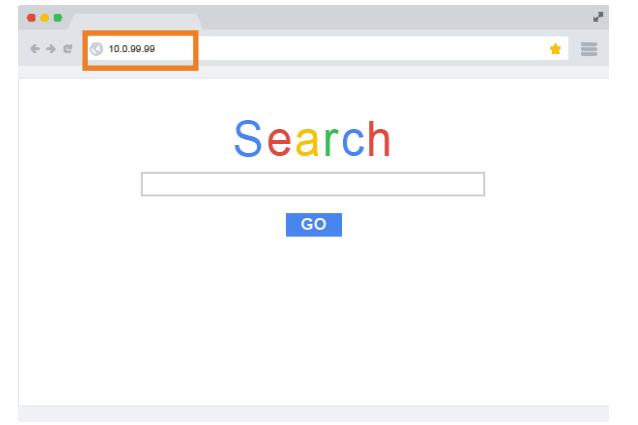

| NO.                      | <b>MAC Address</b> | <b>IP Address</b> | <b>Upgrade Status</b> | Cloud ID      | <b>Device Des</b> | Network                        |   |                |        |
|--------------------------|--------------------|-------------------|-----------------------|---------------|-------------------|--------------------------------|---|----------------|--------|
| $\Box$ 1                 | FA-CA-C8-1F-0F-A7  | 10.0.14.9         | $- -$                 | $-11$         | $-$               | <b>IP Address</b>              | × | ÷              |        |
| $\Box$ 2                 | 00-46-C8-00-C6-92  | 10.0.0.254        | $\sim$ $\sim$         | ---           | --                |                                |   |                | ٠      |
| $\square$ 3              | 00-46-C8-00-E2-52  | 10.0.0.254        | --                    | $-$           | --                |                                |   |                |        |
| $\Box$ 4                 | 00-46-C8-00-C5-8C  | 10.0.0.254        | ---                   | ---           | --                | <b>Subnet Mask</b>             |   | $\blacksquare$ | ٠      |
| $\square$ 5              | 00-46-C8-00-C4-AC  | 10.0.0.254        | $-$                   | $-100$        | --                |                                |   |                |        |
| $\Box$ 6                 | 00-46-C8-00-C4-83  | 10.0.0.254        | $-$                   | $\sim$ $\sim$ | --                |                                |   |                |        |
| $\square$                | 00-46-C8-00-C4-A9  | 10.0.0.254        | --                    | $-$           | $\sim$            | Gateway                        | ٠ | ×              | ٠      |
| $\square$                | 00-46-C8-00-C4-59  | 10.0.0.254        | $\sim$ $\sim$         | $\sim$ $\sim$ | --                |                                |   |                |        |
| $\square$                | 00-02-AC-5D-5F-BB  | 10.0.0.254        | $-$                   | $-20.00$      | --                |                                |   |                | Modify |
| $\Box$ 10                | 00-46-C8-00-C4-B9  | 10.0.0.254        | --                    | ---           | --                |                                |   |                |        |
| $\Box$ 11                | 00-02-AC-CF-BC-B6  | 10.0.0.254        | $-$                   | $-$           | - -               |                                |   |                |        |
| $\Box$ 12                | 00-46-CA-00-12-3D  | 10.0.0.254        | $\sim$ $\sim$         | tdksaypswqqu  | <b>IPCam</b>      | <b>HTTP Port</b>               |   |                |        |
| $\Box$ 13                | 00-46-CA-00-13-2D  | 10.0.0.254        | <b>STATISTICS</b>     | tdksb2x96krx  | <b>IPCam</b>      |                                |   |                |        |
| $\Box$ 14                | 00-46-CA-00-12-37  | 10.0.0.254        | $-$                   | tdksaymwb3q9  | <b>IPCam</b>      | <b>TCP Port</b>                |   |                | Modify |
| $\Box$ 15                | 00-46-CA-00-12-2A  | 10.0.0.254        | $-1$                  | tdksavitmb9i  | <b>IPCam</b>      |                                |   |                |        |
| $\Box$ 16                | 00-46-CA-00-12-28  | 10.0.0.254        | $-$                   | tdksavi8mb9v  | <b>IPCam</b>      | Status Info:                   |   |                |        |
| $\overline{\phantom{a}}$ |                    |                   |                       |               | $\rightarrow$     | Searching<br>Search completed! |   |                |        |

New IP address should be automatically loaded. Use specific tool to find IP-G+ devices "Device Manager".

#### **WEB SERVER**

In this section it is described the web server menu of the module EL632/G+/48:

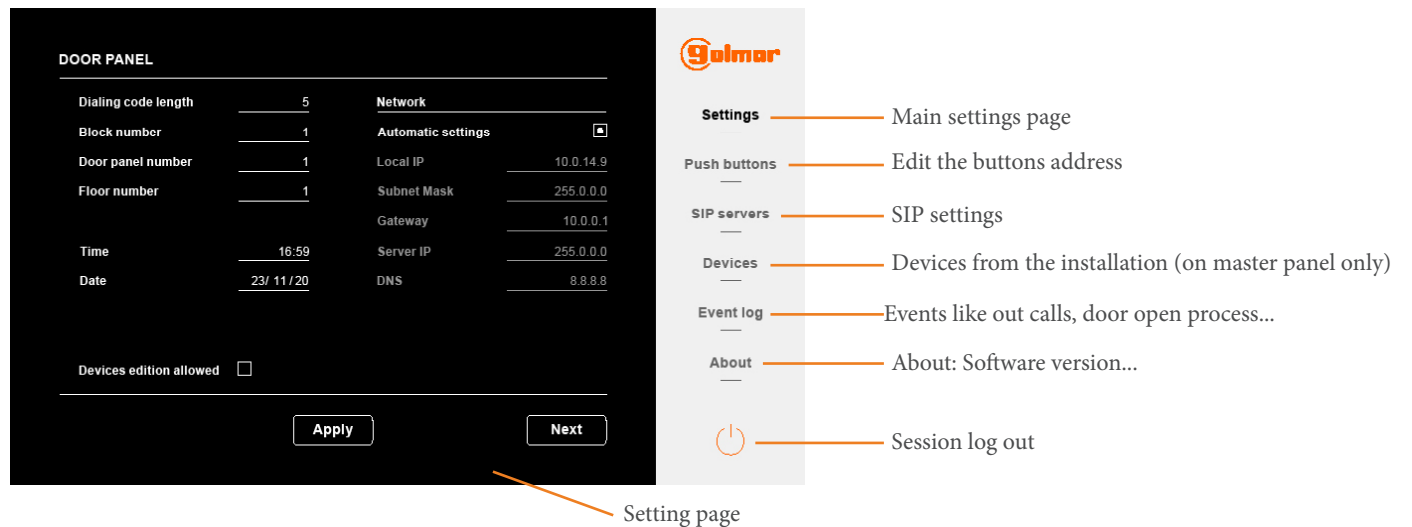

RELÉ 1

RELÉ 2

### **SETTINGS**

From the settings page it will be possible to modify the module parameters. :

#### - Settings page 1 **DOOR PANEL** Network IP address setting: Manual or automatic **Automatic settings** O Length of the calling code, 5 Dialing code length  $\overline{5}$ Local IP Block number (1-98) **Block number Subnet Mask** 255.0.0 Door panel number (1-19) Door nanel n Manual IP address setting Floor where the module is located (1-96)  $10.0.0$ **Floor number** Gateway **Server ID** Time 16:59 **DNS**  $8.8.8.8$ Enable the external camera function Time and date adjustment Date  $23/11/20$  $\Box$ Associate camera External camera IP address **IP Address** 10.0.14.40 Enable to show this camera by default $\overline{a}$ Set as main Allow devices to change their device name - Settings page 2 **DOOR PANEL** Lock<sub>1</sub> Unlock time Relay 1 unlock time (1-15 s)  $\overline{\mathbf{u}}$ Disable the built-in camera Camera disabled Exit button setting Illumination leds setting<br> $0 = \text{Always off}$   $1 = \text{Always on}$  2 Exit button unlock m  $\mathbf 0$ **Illumination leds**  $\overline{2}$  $0 =$ Always off Exit button delay ti  $0 =$  Normally open  $/ 1 =$  Normally closed  $\pmb{0}$ Prompt messages language:<br>  $0 = No$  message 3=Dutch 6=Greek<br>  $1 =$  Spanish 4=English 7=Portugue Lock<sub>2</sub> Exit button operation delay time \* Illumination modes Relay 2 unlock time (1-15 s) 0 OFF - 1 ON - 2 Auto 0 = No message 3=Dutch 6=Greek 1 = Spanish 4=English 7=Portuguese

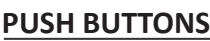

\*\* Prompt mo 0 OFF

1 Spanish

2 Danish

3 Dutch

4 English

5 French

6 Greel

7 Portug

8 Ring tones

By default the module is set as double button configuration, being both buttons at each row on EL610D enabled. It is possible to set the module as single push button. In that case, the operative buttons will be the ones marked as 1,3,5,7 and 9 at the module EL610D.

 $2 =$ Danish  $5 =$ French  $8 =$ Calling tones

 $\circ$  $\overline{1}$  $\circled{3}$ pyg **g**ulmar **PUSH BUTTONS**  $\overline{3}$ 0,000000  $E^{\text{max}}$  $\odot$ ď  $100010$  $20 \t 020$  $30 \quad 030$ Single push button type Settings  $\left( 1\right)$ in push bi  $9 - 009$  $19 \overline{019}$  $29 \overline{029}$ Built Single button Double button  $8 - 008$  $18 - 018$  $28 - 028$  $1eft$  $132$   $132$ **Push buttons** Right 131 131  $7007$ 27 027 SIP servers  $\overline{6}$ 006 16 016 26 026 Default call addresses.  $15 - 015$  $25 - 025$  $5 \quad 005$ Devices  $4 - 004$  $14 \overline{014}$  $24 \underline{024}$  $23 \overline{023}$  $3 \overline{003}$  $13$  013 Event log call address to more than one push button if required.  $2 \quad 002$  $12 \underline{012}$  $22 \underline{022}$ About  $1 - 001$  $11 - 011$ 21 021 Next push buttons address page. Reset Apply **Next**  $\circlearrowleft$ Reset, set the default **Apply modifications.** values. ④ ⑩ ď ⊙  $\left(\overline{\mathbf{8}}\right)$ *<u>Immunum</u>* d  $\circ$  $\left(\overline{6}\right)$ b The dip switch configuration of the EL610D module will be set as shown in the next table. ⊙  $\circledcirc$ 0,00000 <del>. . . . . . . . . . .</del>  $\circled{2}$ ⊙ C

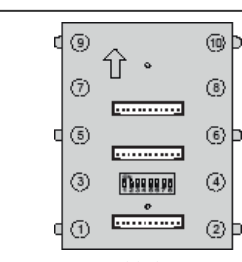

The values for both single and double push buttons are modifiable. Allowing to associate a different call address to each push-button. As well as assigning the same

Exit button setting

 $0 0 -$ 

අල

íì  $\odot$ 

Unlock time (1-15 s)

0 = Normally open / 1 = Normally closed

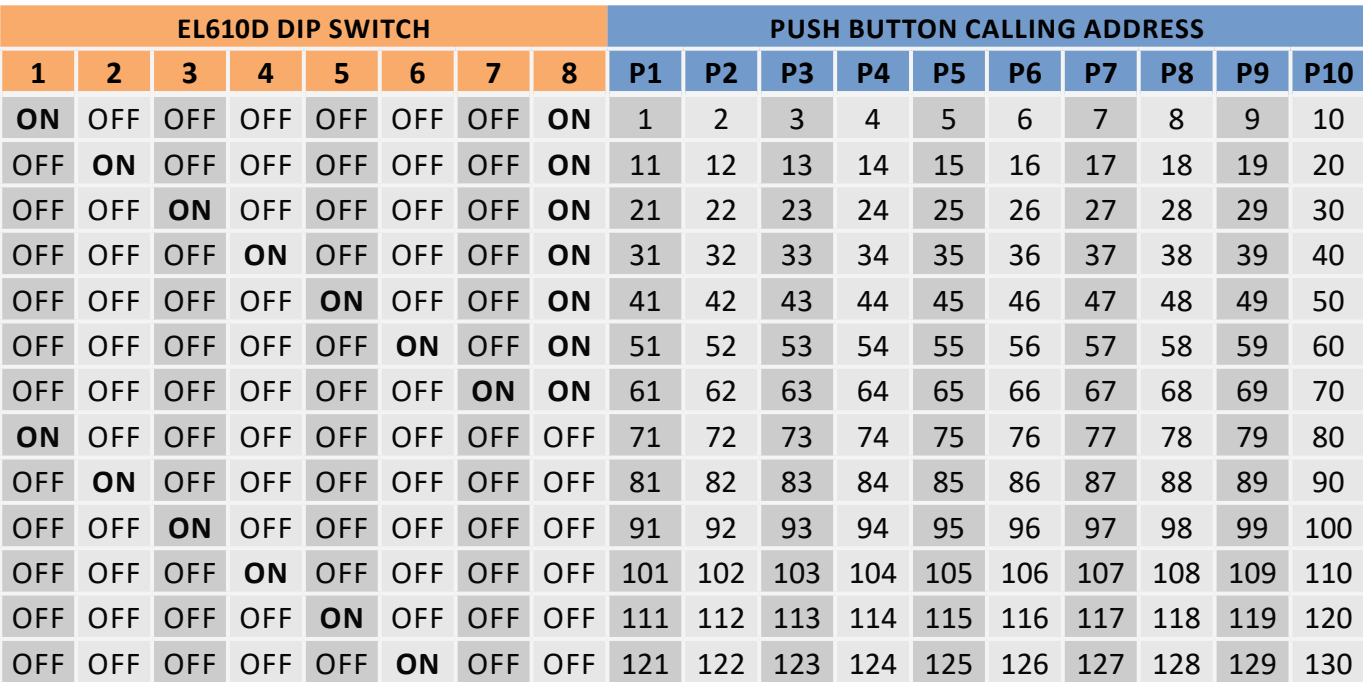

In the following table it is detailed the default address of each button and the corresponding EL610D dip switch configuration. DOUBLE BUTTON

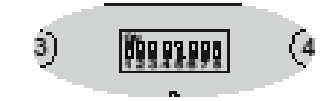

SINGLE BUTTON

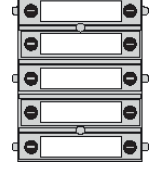

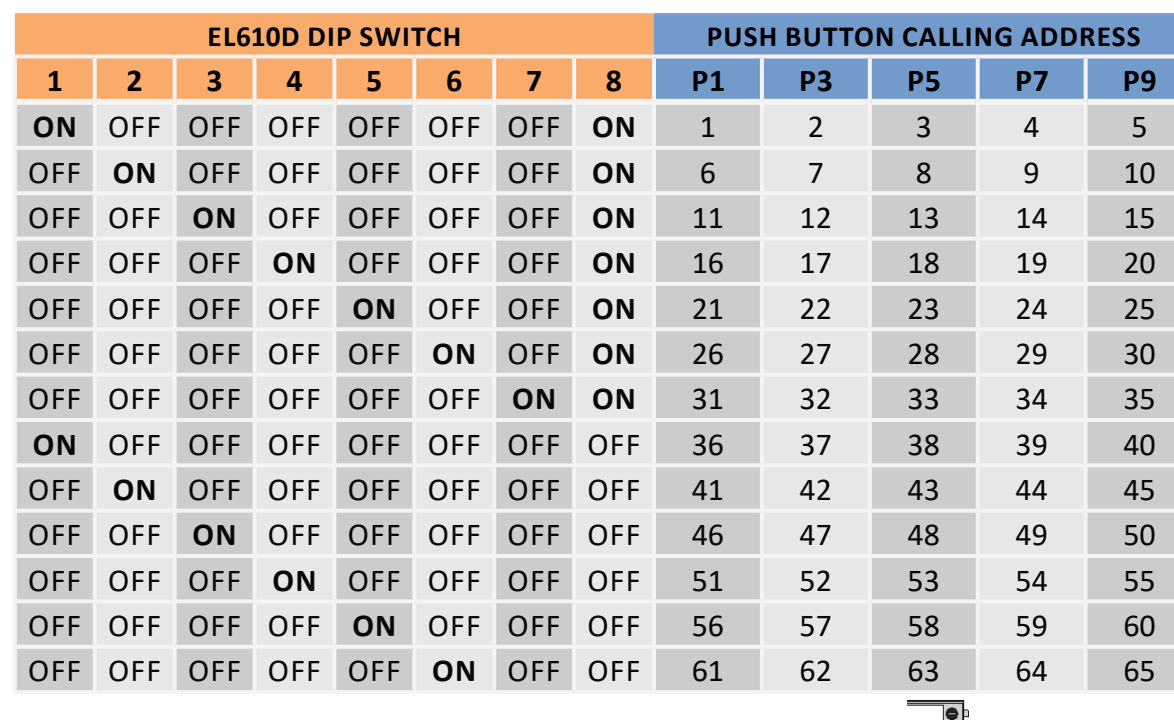

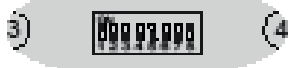

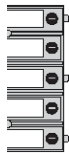

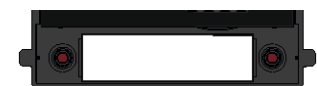

The built-in push buttons of the EL632/G+/48 module have the following call address: When set as double push button, 132 (left), 131 (right).

In case of single button, the operative button will be the one on the right and its calling address is 66.

#### **DEVICES**

The devices section will be visible when the module is working as master panel.

In this menu the existing devices in the installation are listed, being possible to display its configuration and edit certain information:

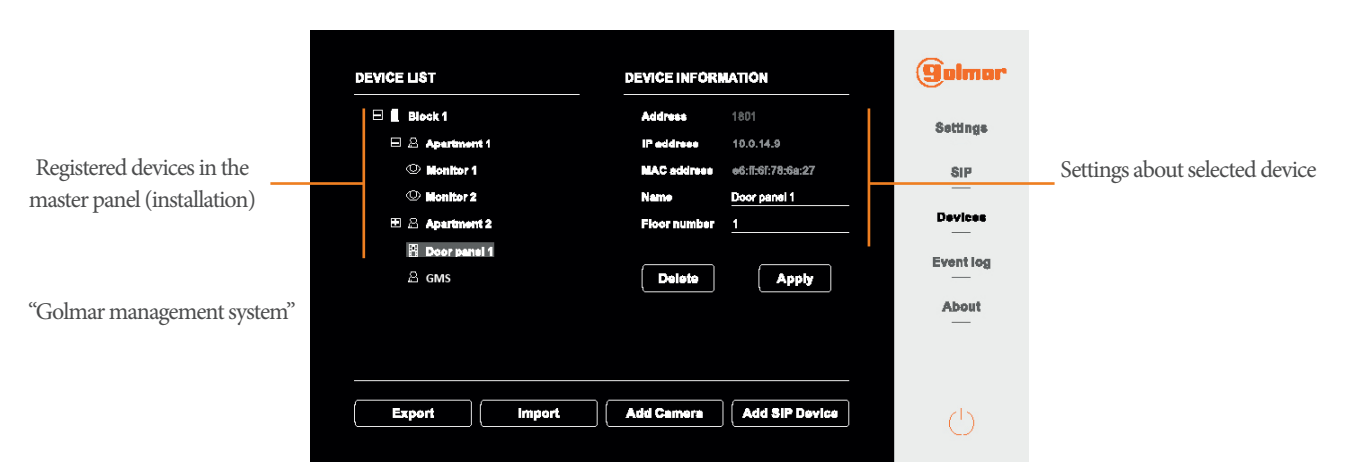

Export and import: Allow to export and import the database of the module, containing the devices information. In case the master panel needs to be replaced by a new one, import the \*.db file generated with the export option.

Add Camera: Allow to add up to 32 ONVIF cameras into the system, which will be seen by the monitors.

Add SIP Devices: Allow to add SIP devices in the installation. Refer to its manual for further information.

#### **EVENT LOG**

It is possible to check the log of events of the module. Those events can be exported into a file using the Export function.

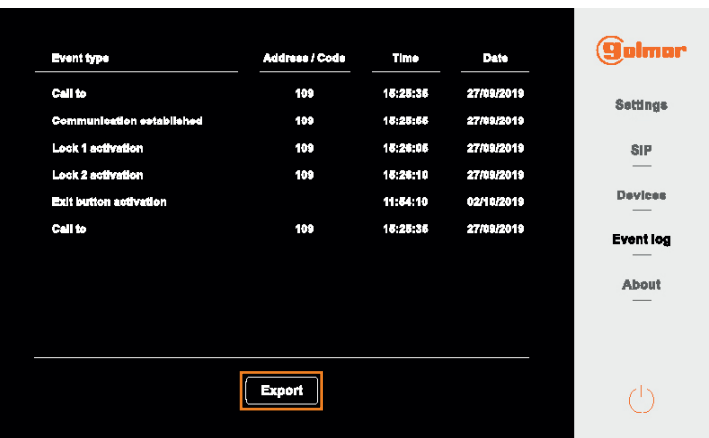

#### **ABOUT**

In this page it is displayed the information about the panel like the IP and MAC addresses, as well as the FW version. It is possible in this page to change the password to access the web server and to update the FW of the module.

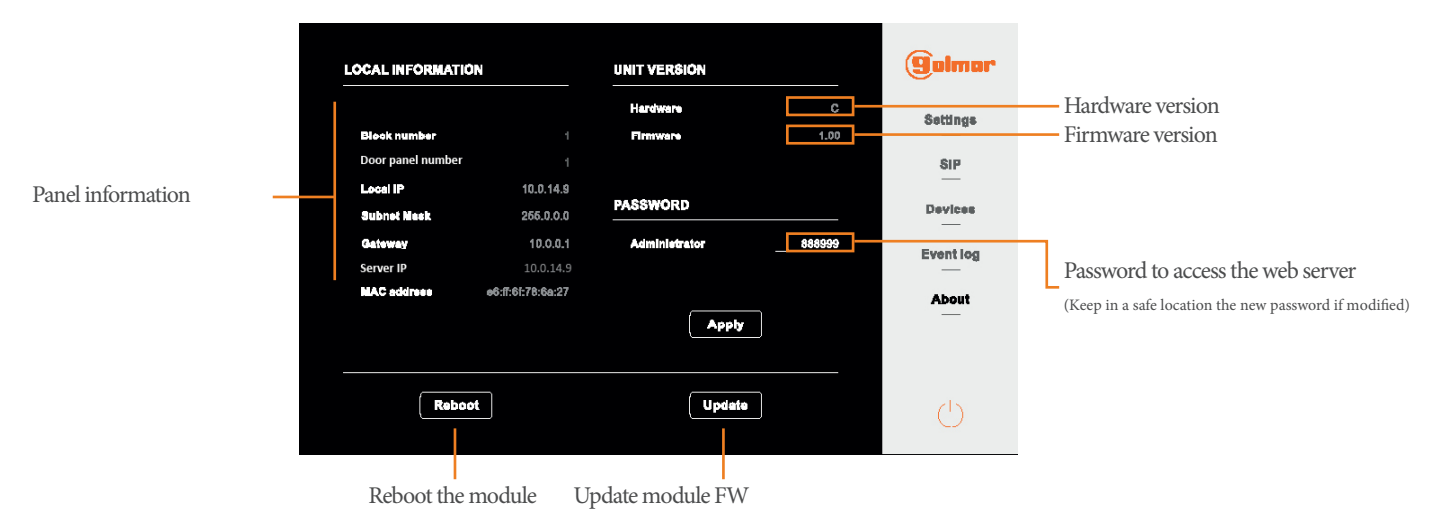

#### **INSTALLATION DIAGRAM**

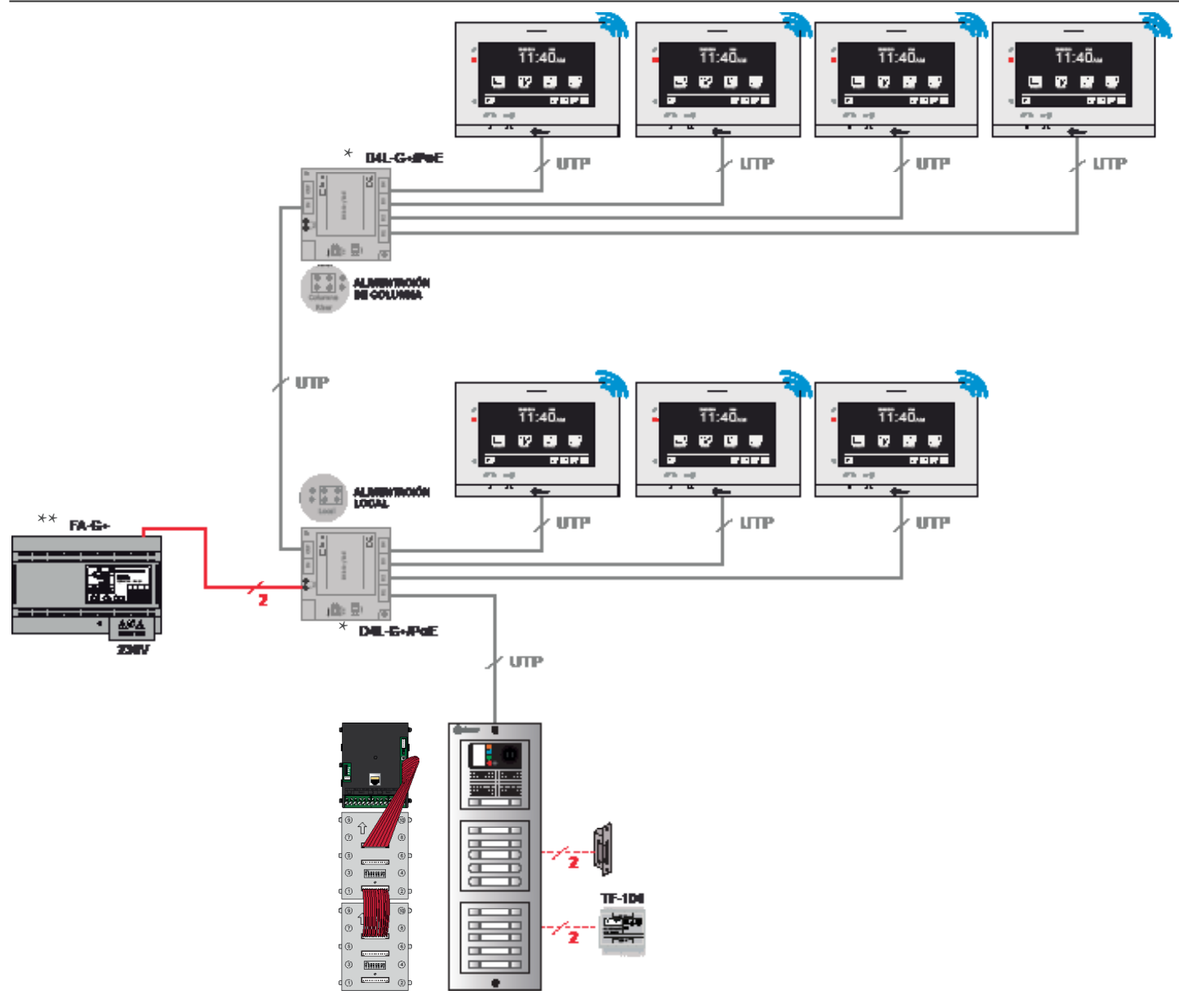

\* Power up the switching units D4L-G+/POE using FA-G+ power supply (18 Vdc).

The D4L-G+/POE can be locally powered, by connecting the power supply to the "+" and "-" terminals. Set the jumper at D4L-G+/POE in "Local" setting position.

When setting the jumper as "Riser", the power is supplied through the IN terminal at D4L-G+/POE. In that case the IN terminal should be linked to OUT terminal from the precedent switching unit D4L-G+/POE.

\*\* The maximum distance between switching unit D4L-G+/POE and a device is 70 m. The maximum number of devices that can be connected to FA-G+ is 8.

For more connection topologies see the annex "Schematics".

### **CONNECTION OF EL632/G+ TO THE PUSH BUTTONS MODULE EL610D**

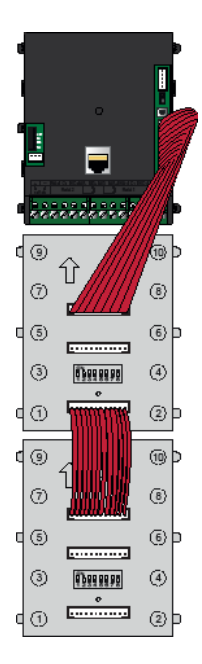

To connect the module EL632/G+/48 to the modules EL610D, use the ribbon cable RAP610D supplied with the buttons module.

Connect one end at the 12 pin connector located at EL632/G+/48 and the other end at the EL610D push buttons module at the upper terminal.

Link all push buttons modules EL610D in daisy-chain, by connecting the bottom terminal to the upper terminal of the next push buttons module using the ribbon cable.

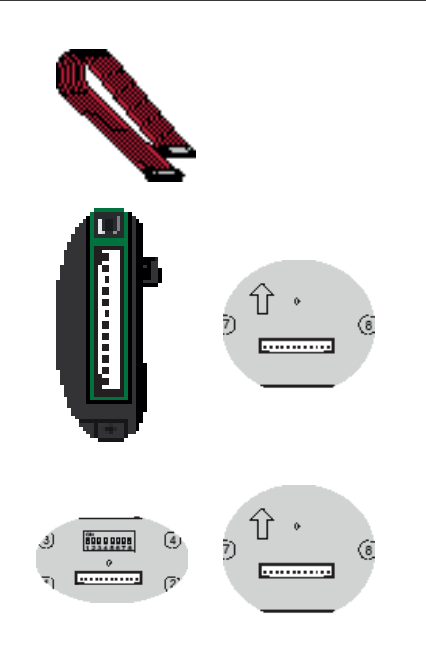

#### **DC DOOR LOCK CONNECTION**

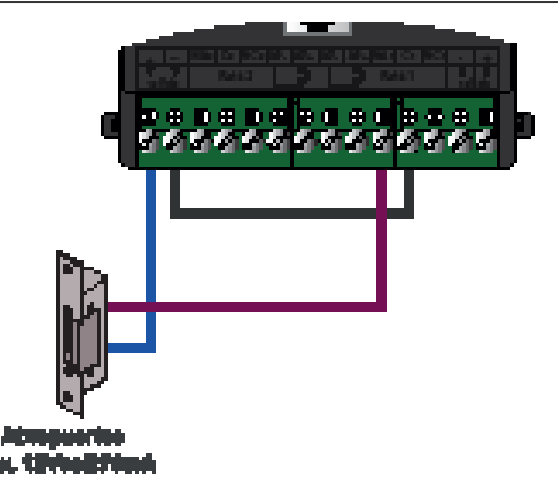

#### **AC DOOR LOCK CONNECTION**

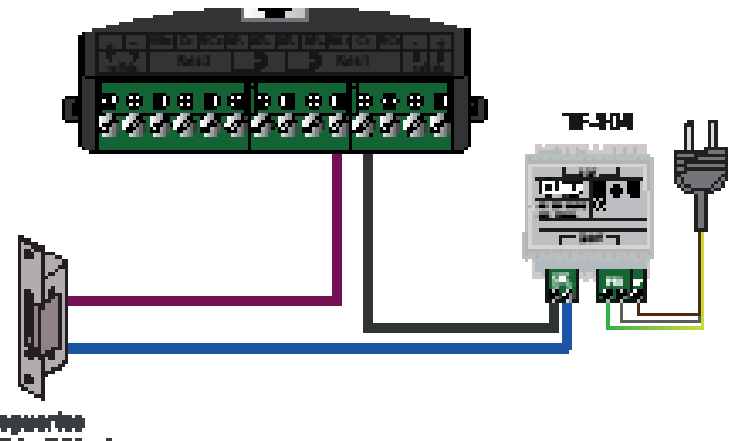

a. 11

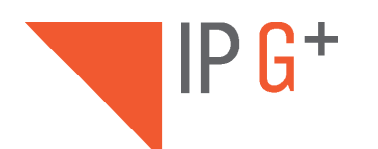

## ANNEX

## INSTALLATION DIAGRAMS

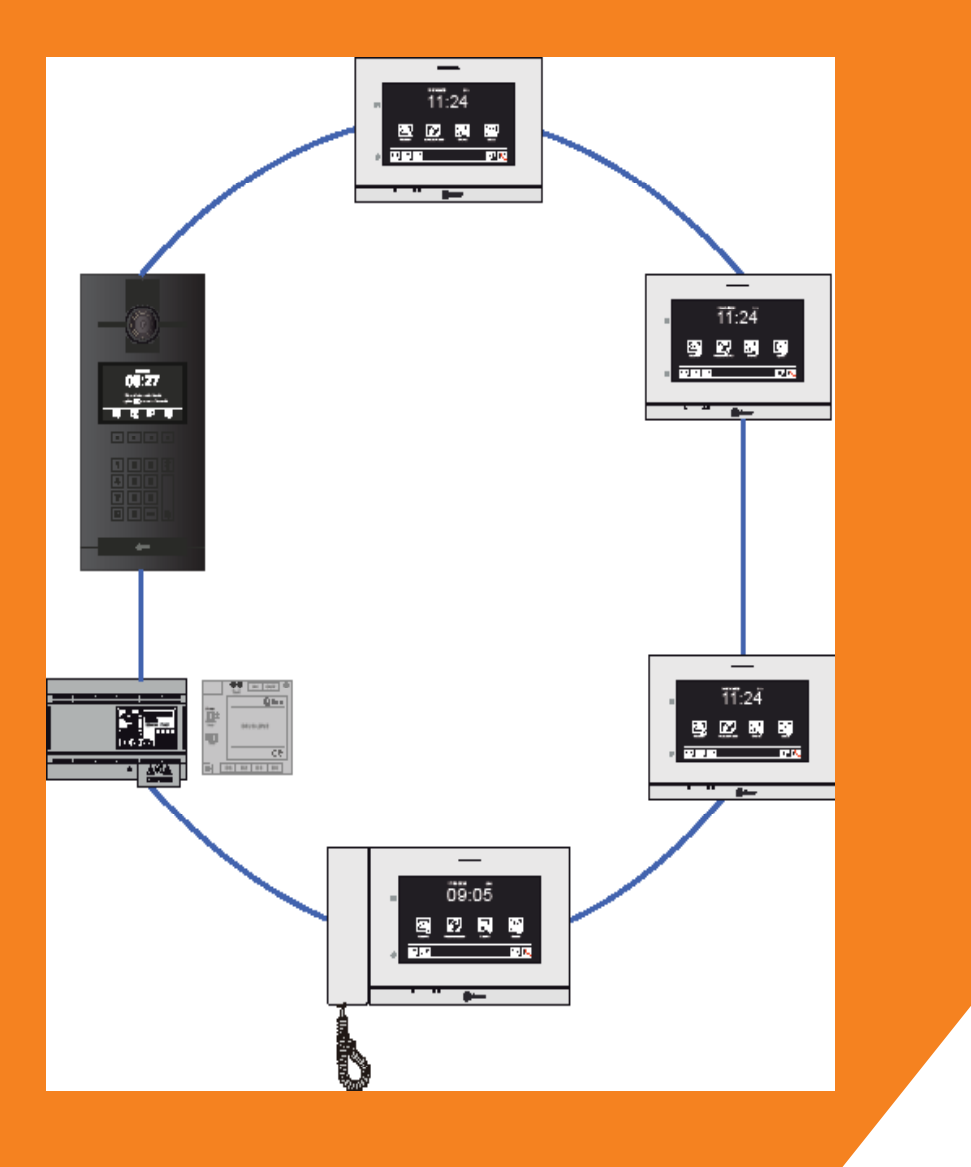

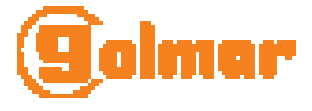

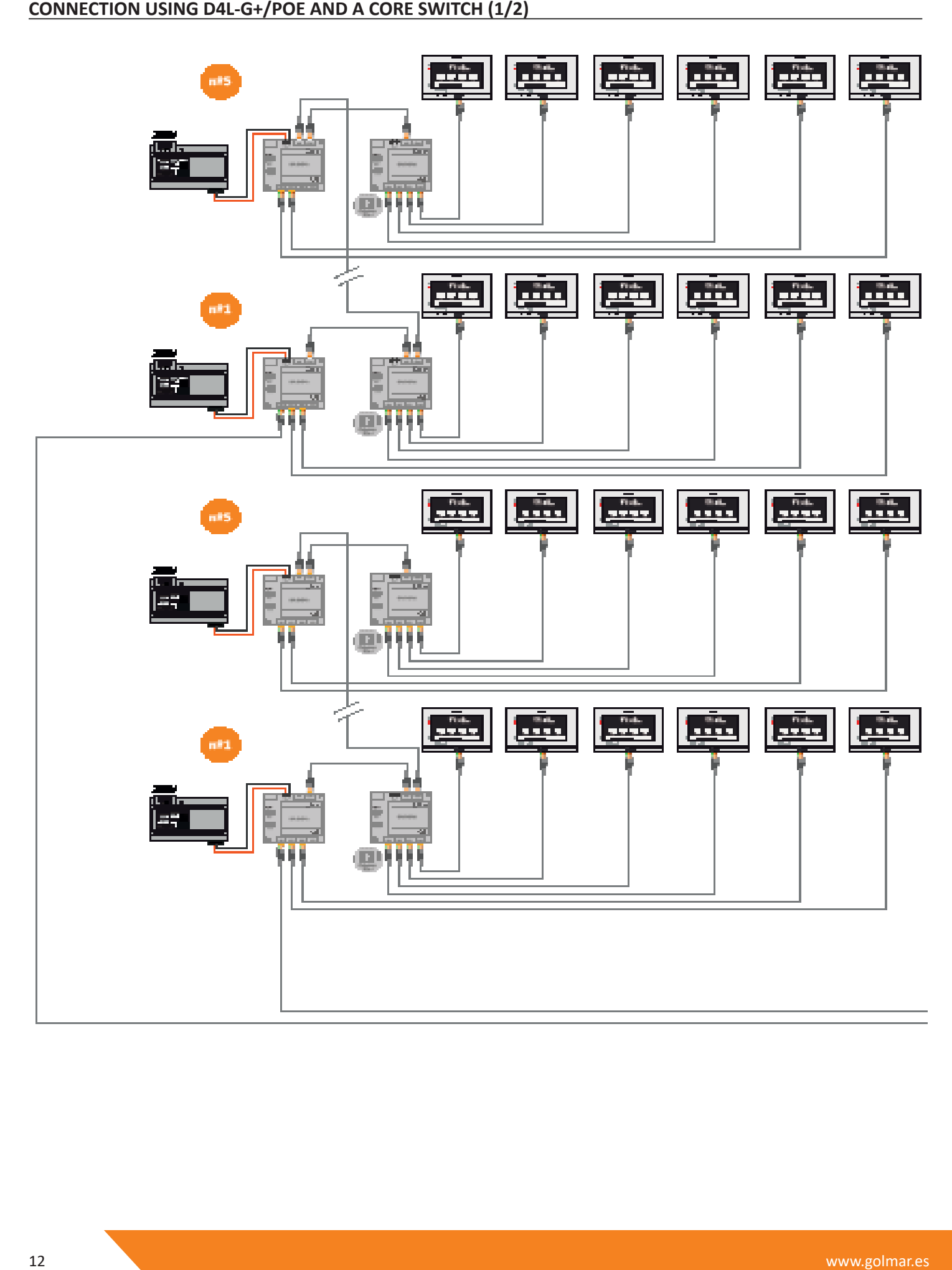

#### **CONNECTION USING D4L-G+/POE AND A CORE SWITCH (2/2)**

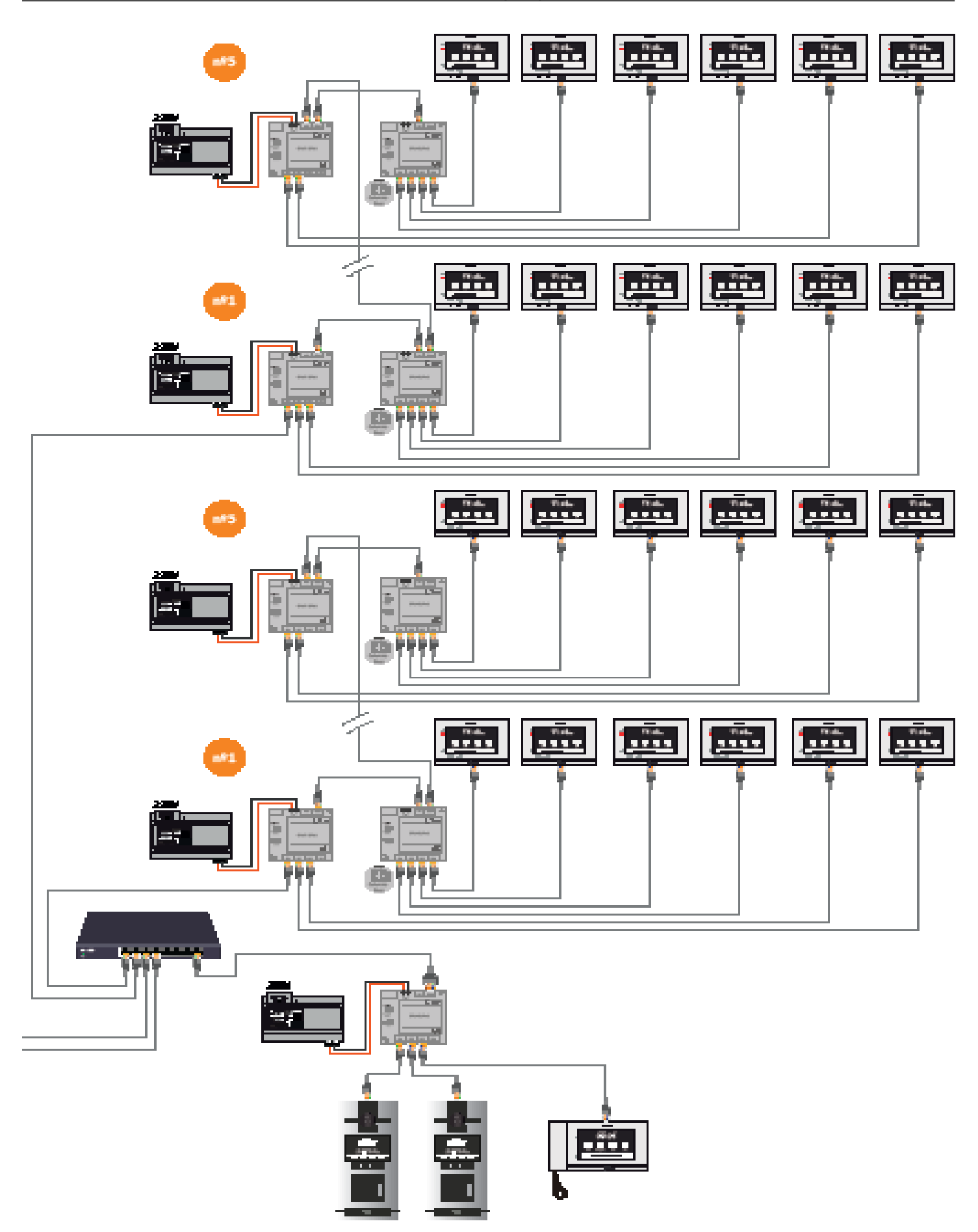

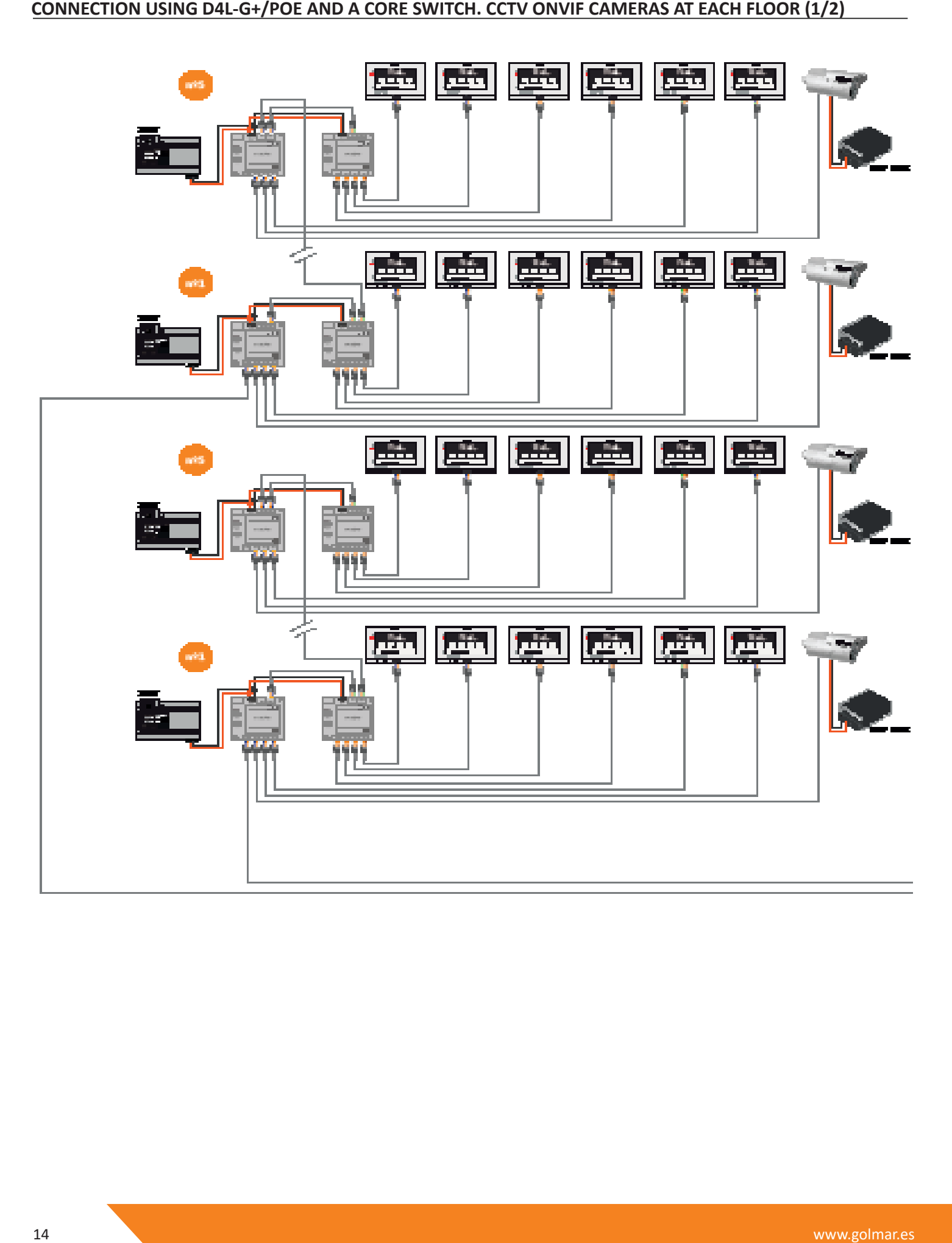

**CONNECTION USING D4L-G+/POE AND A CORE SWITCH. CCTV ONVIF CAMERAS AT EACH FLOOR (2/2)**

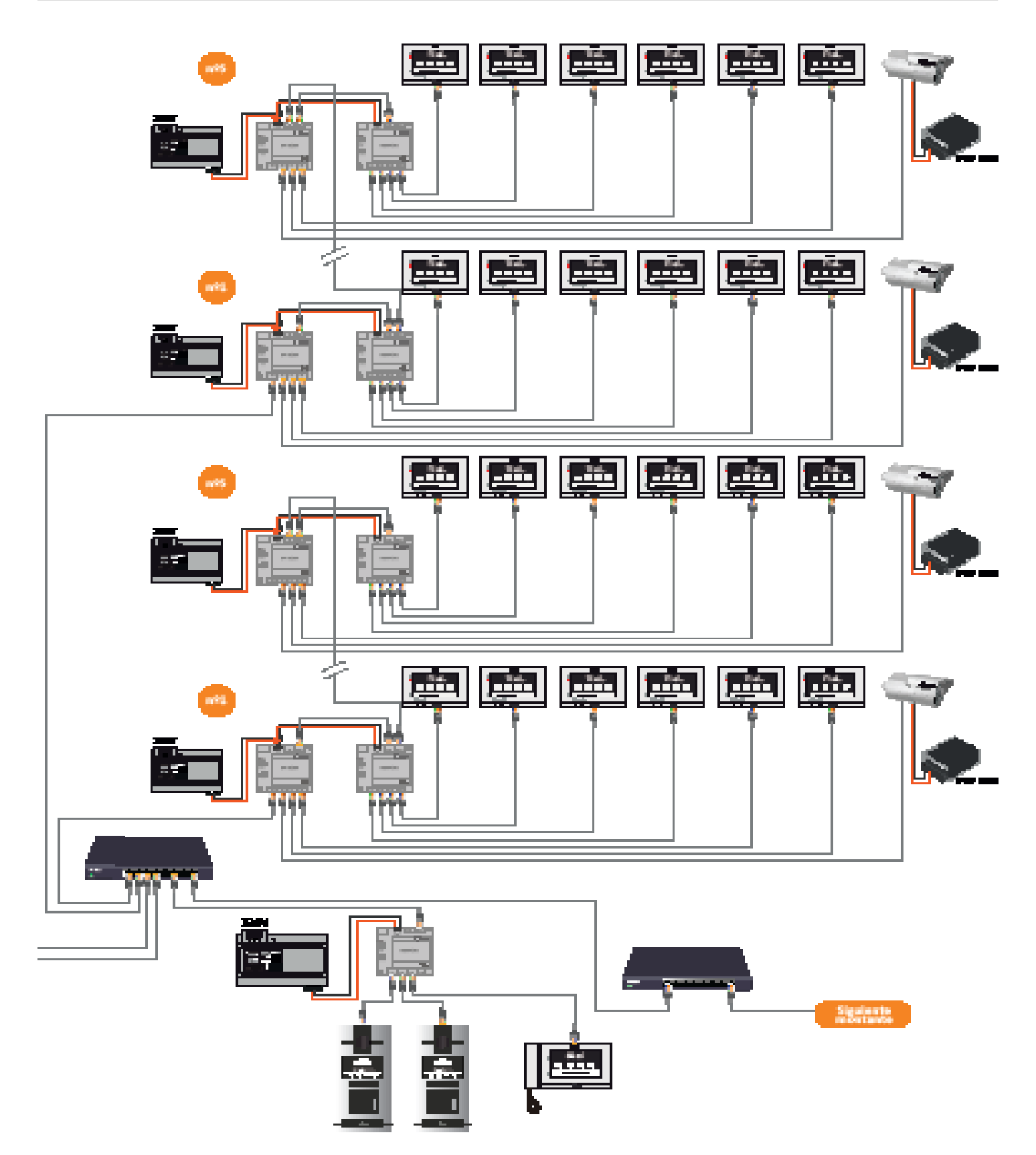

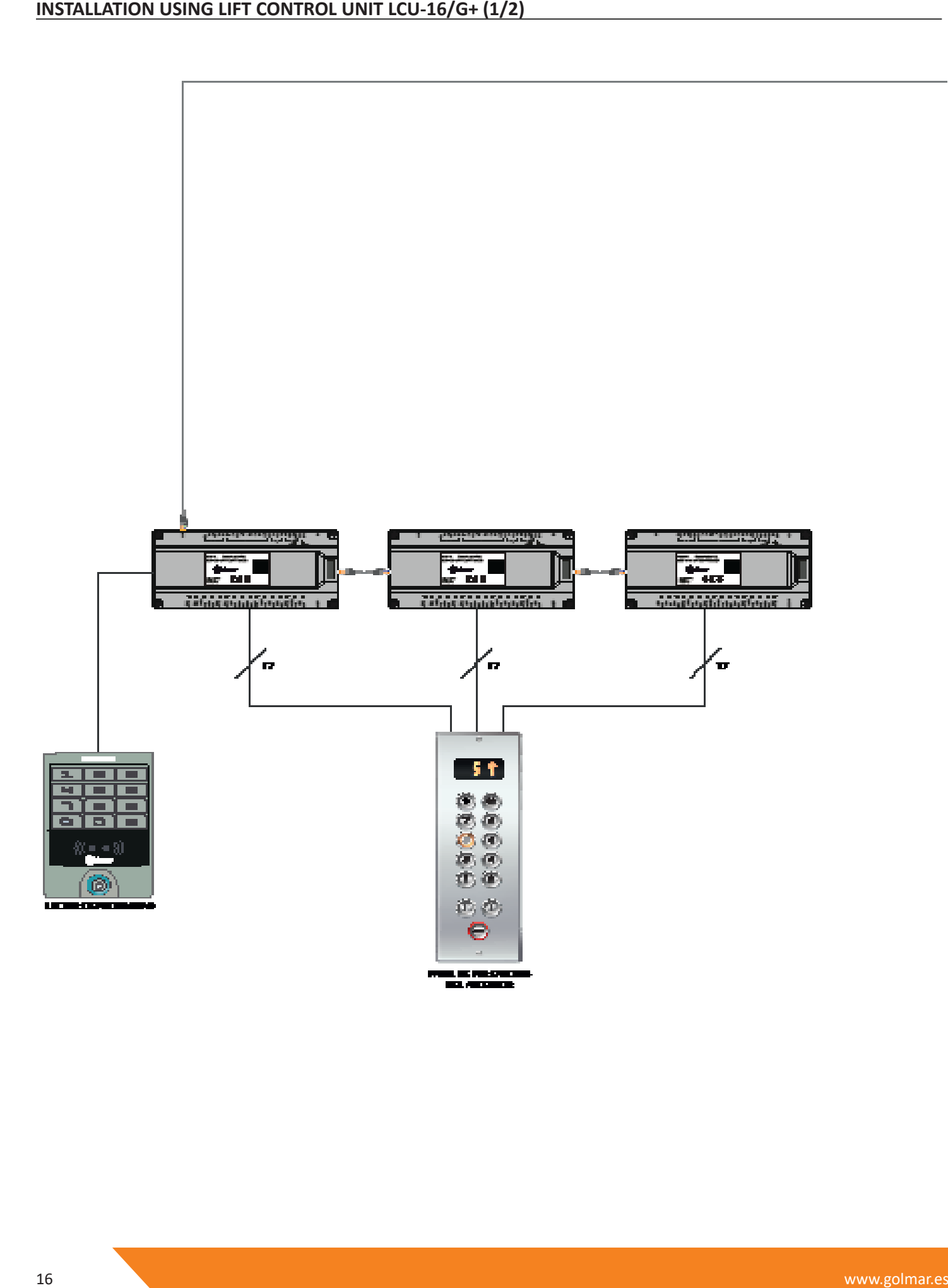

#### **INSTALLATION USING LIFT CONTROL UNIT LCU-16/G+ (2/2)**

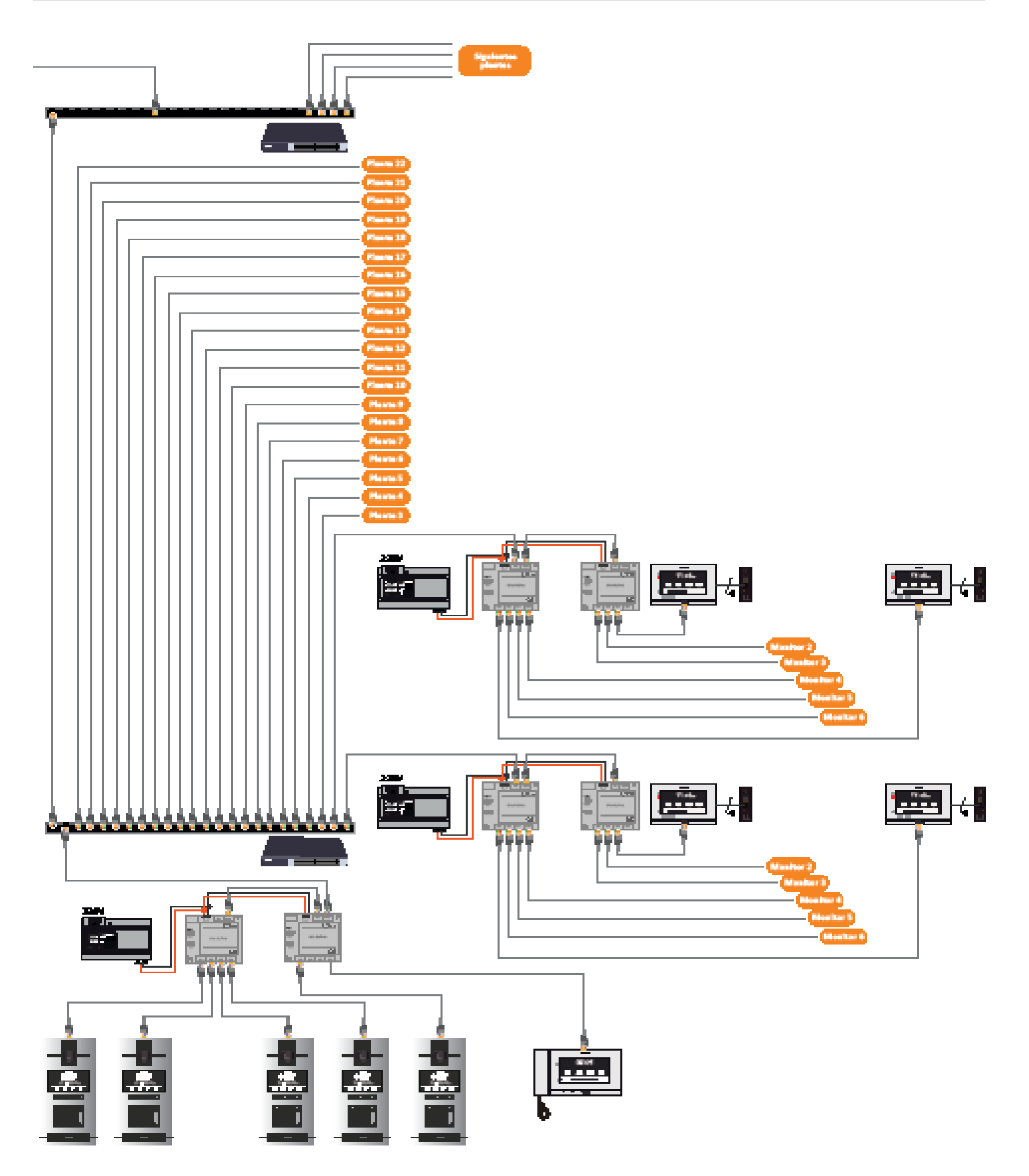

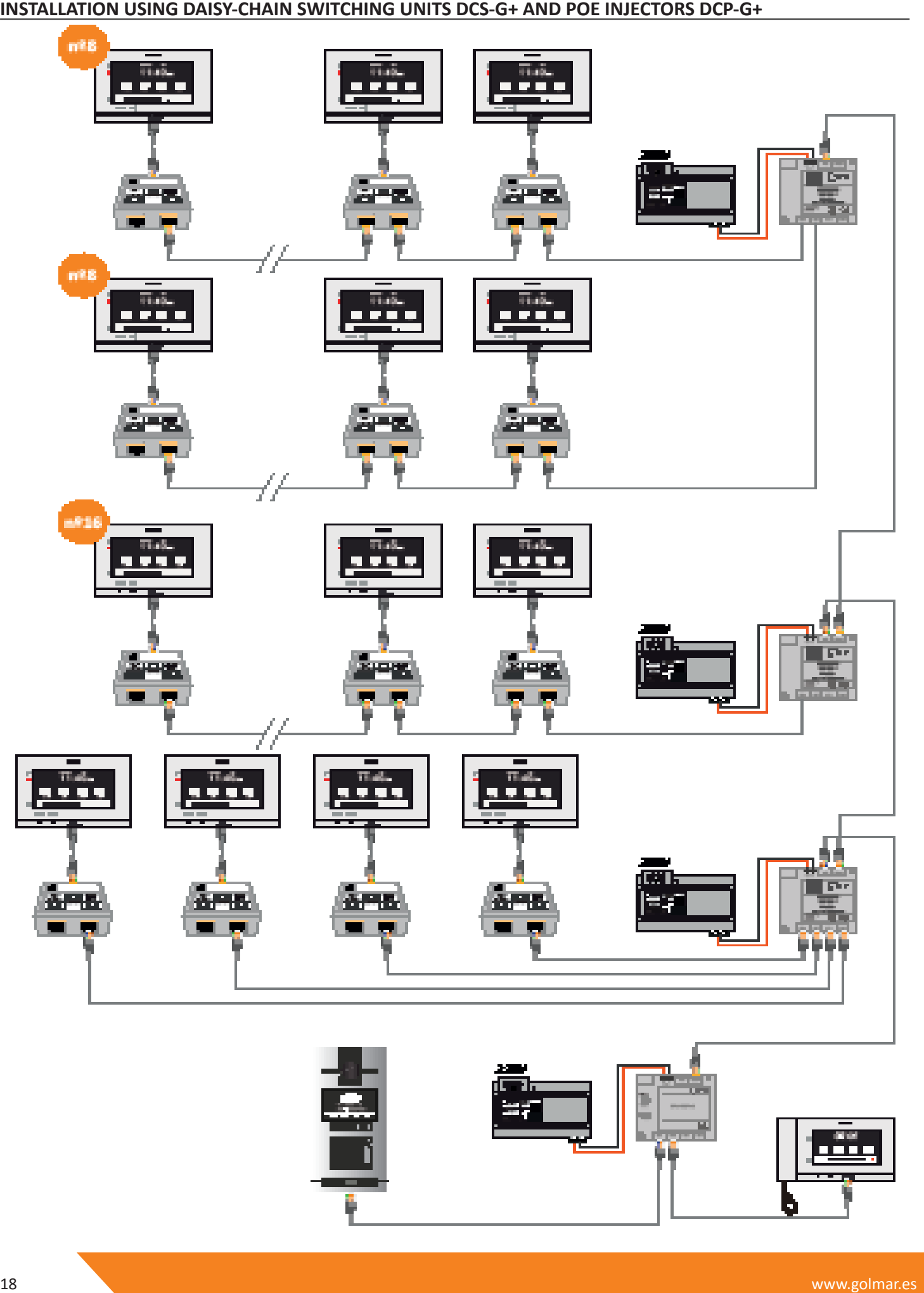

#### **NOTES**

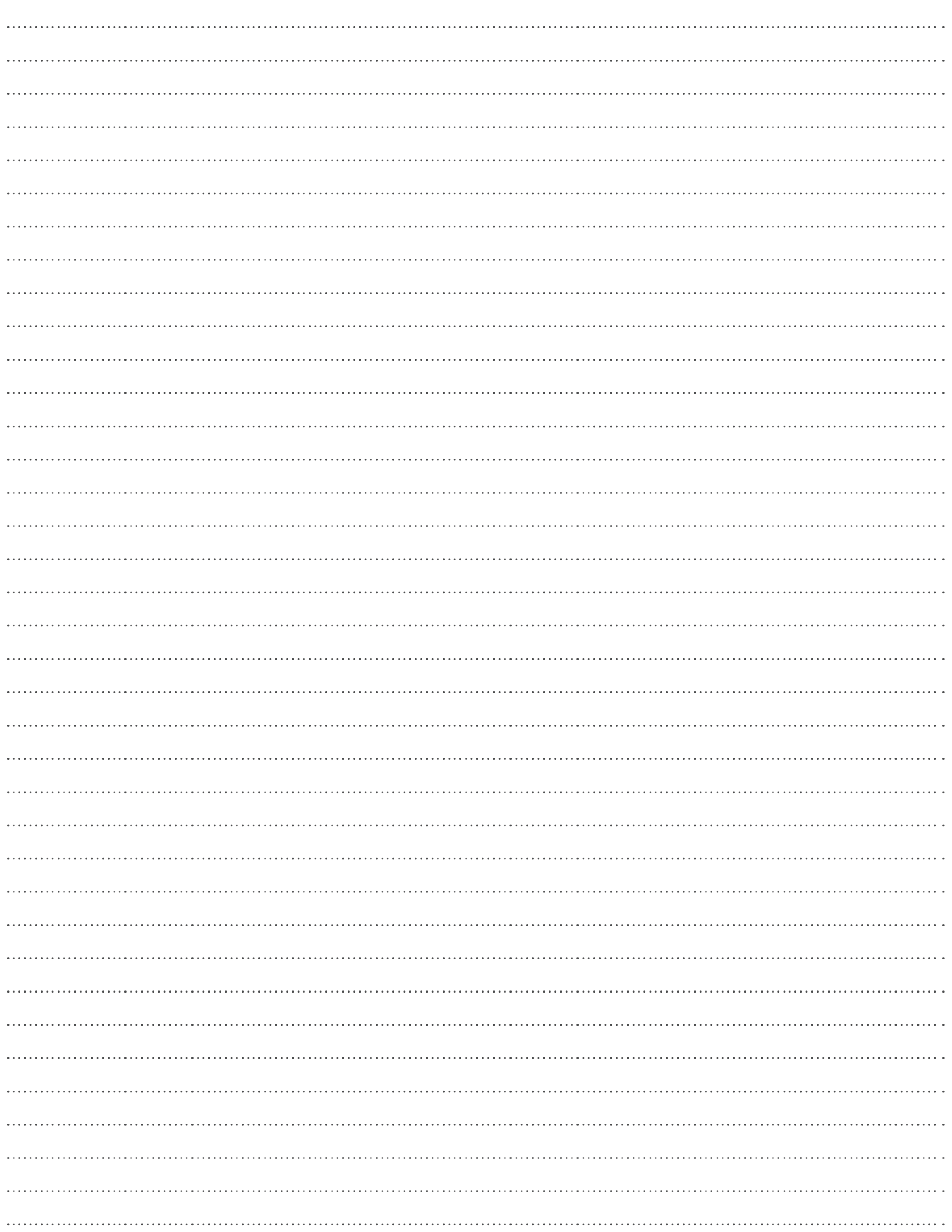

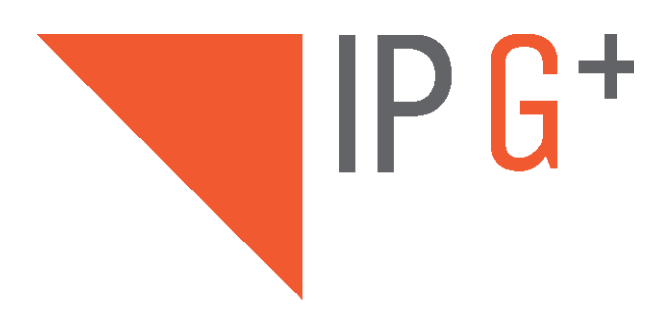

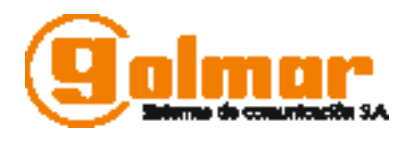

C/ Silici 13. Poligon Industrial Famadas 08940 – Cornella del llobregat – Spain golmar@golmar.es Telf: +34 934 800 696 www.golmar.es

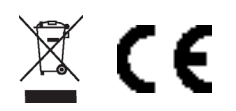

Golmar deserves the right for any modification without prior notice.